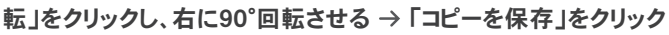

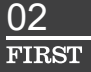

# **PowerPoint**

[静止画作成フォーム]

PowerPointでまずは静止画を作成してみましょう。

ご使用になる機器に応じて、 USB メモリ、 SD カード等に JPEG ファイルをコピーしてご利用ください。 ※コンテンツの再生方法など詳しくはディスプレイの取扱説明書をご確認ください。

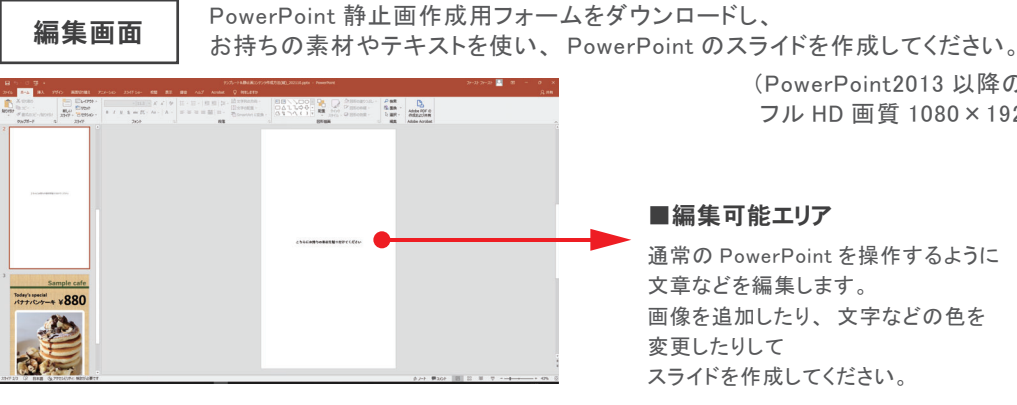

※入力用PCは、お客様がご使用中のものをお使いいただけます。 ※Microsoft Windows、PowerPointは、米国Microsoft Corporationの米国およびそのほかの国における登録商標または商標です。

## Point

## **4** 操作は使い慣れたPowerPoint

## こんな方におすすめ!

 $\sqrt{}$  PowerPointを普段から使っている。

 $\overline{\nabla}$  写真は自分で用意できる。

 $\sqrt{\phantom{a}}$ まずは静止画を作って再生させたい。

説明

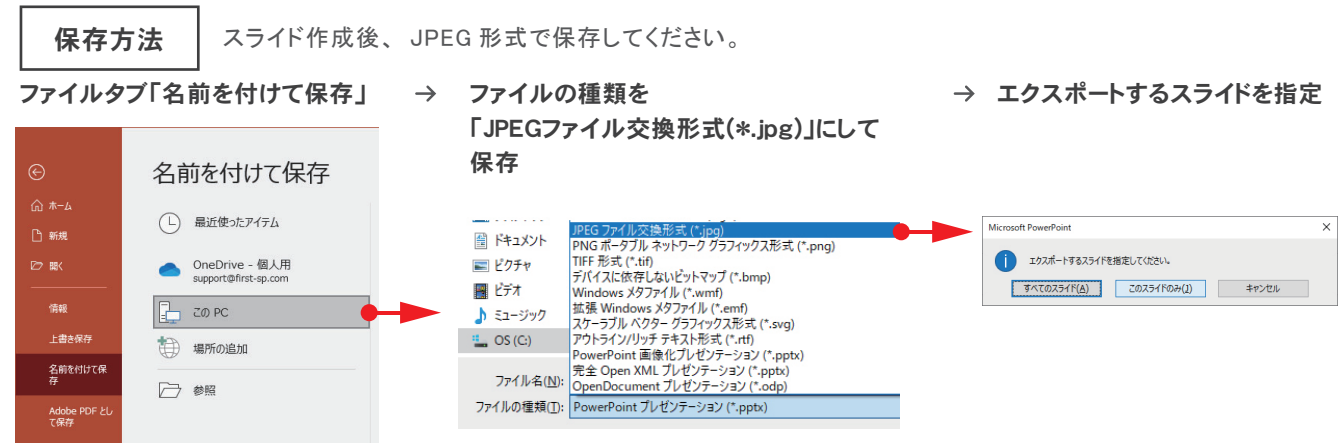

## ※ディスプレイをタテ向きで表示する場合

PowerPoint を編集して静止画として保存するだけなので、 どなたでも簡単に制作できます。

### まずは費用をかけずに取り組みたい場合に

│2│ **ますは賃用をかけすに取り組みたい場合に**<br>│2│ 自分のパソコンに PowerPoint がインストールされていれば、 費用はかかりません。

※PowerPointがインストールされた入力用PCが別途必要です。

通常の PowerPoint を操作するように 文章などを編集します。 画像を追加したり、 文字などの色を 変更したりしてスライドを作成してください。

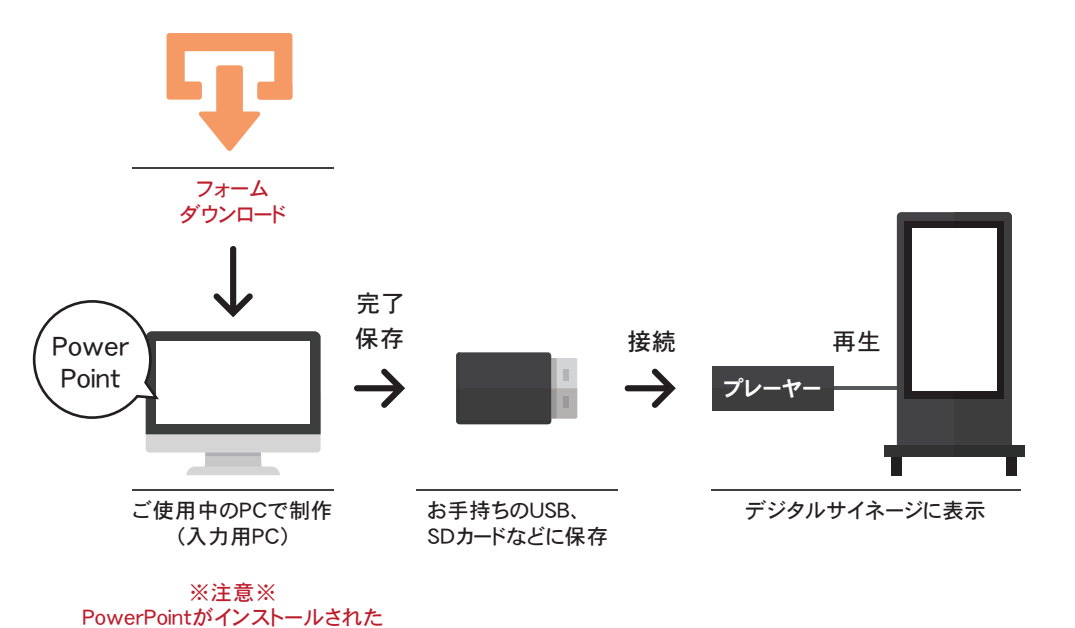

 $_\mathrm{o}$  ※シャープ製PN-HWシリーズの場合です。ディスプレイによっては左に90°回転の場合もございます。

PCが必要です。

**画像形式 I JPEG**  画像解像度 ■ 1,920×1,080ピクセル対応PowerPointバージョン | 2013以降 対応OS **I** Windouws

(PowerPoint2013 以降のバージョンで フル HD 画質 1080×1920px が作成できます)

#### ■編集可能エリア

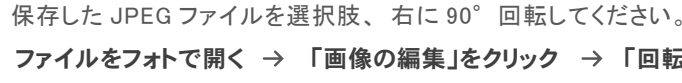

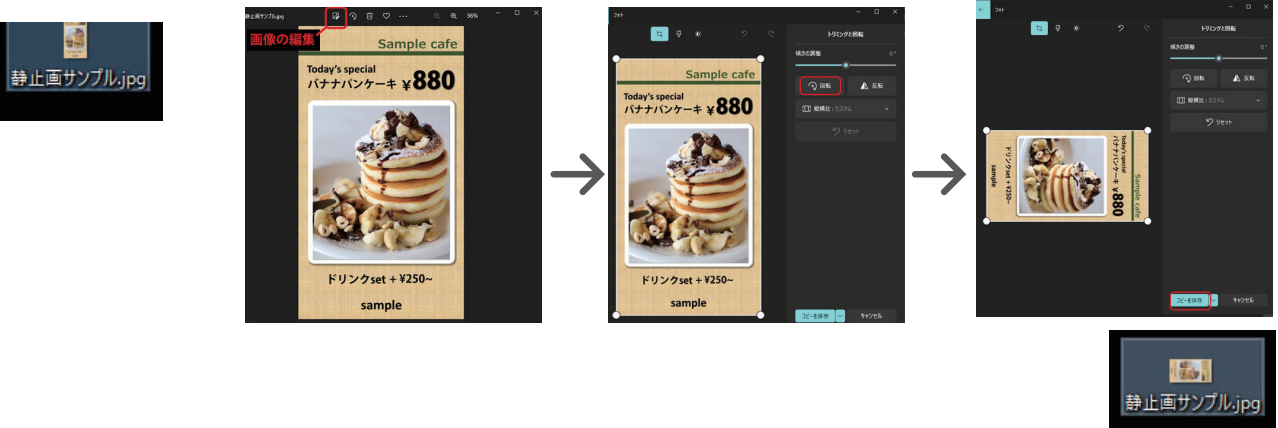